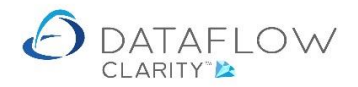

1 | P a g e

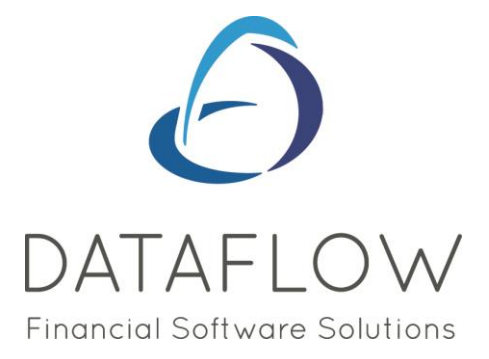

## *Nominal Ledger Browse*

Dear user,

You must make sure that you have read "Navigating the System" first before reading any other Clarity guides as without a good knowledge of the navigation you will not fully benefit from the features and shortcuts that Clarity will provide for you.

Click here to read Navigating the System: [https://dataflow.co.uk/images/uploads/release\\_notes/Clarity\\_-\\_Navigating\\_the\\_System\\_.pdf](https://dataflow.co.uk/images/uploads/release_notes/Clarity_-_Navigating_the_System_.pdf)

Also at the end of each guide, there may be a list of other supplements for further explanation of features within this routine.

Enjoy exploring Clarity and please do not hesitate to suggest any improvement that you feel will be useful to add to this document.

Warmest regards

Dataflow (UK) Ltd

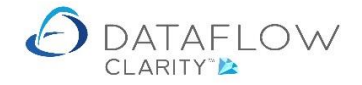

## The Nominal Ledger Browse window lists the chart of accounts for the selected company:

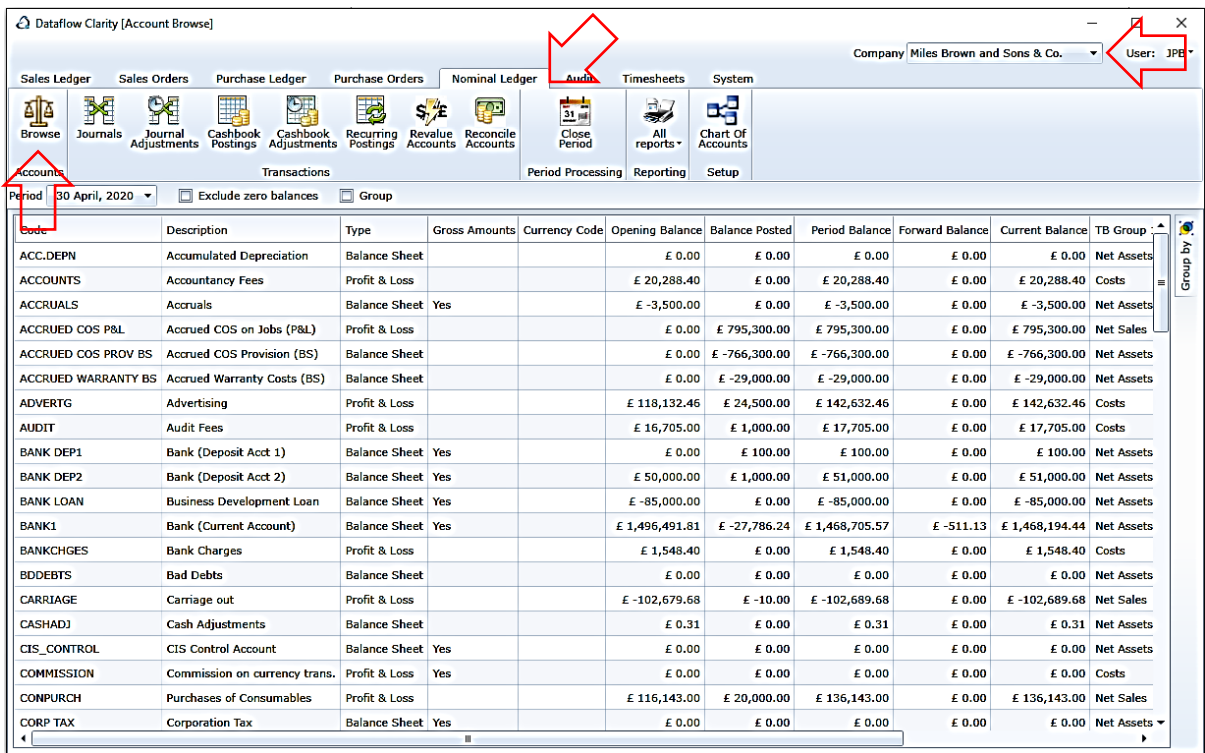

The balances displayed are defined by the period selection below:

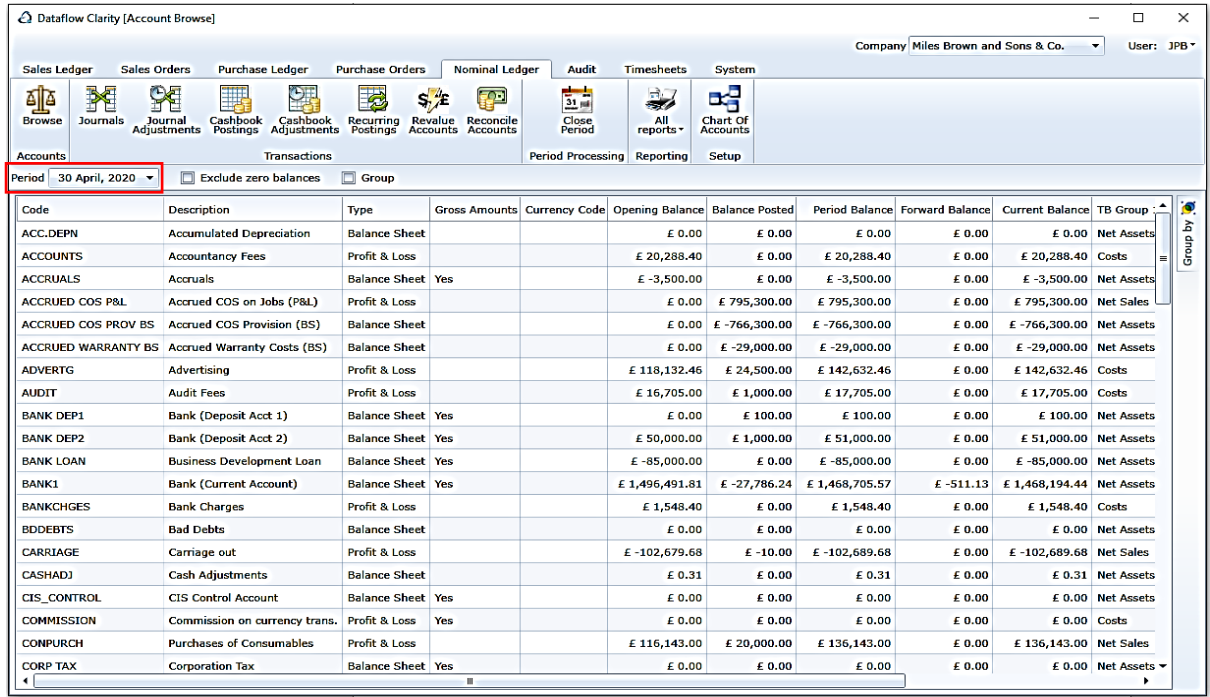

In addition to the period selection there are two parameters located to the right:

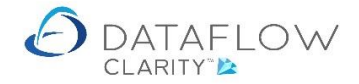

Exclude zero balances

If ticked accounts with zero balances for all 5 balance columns will be filtered from view.

Ticking this option will group the Nominal Ledger Browse grid by the selection made within the Group by tab.

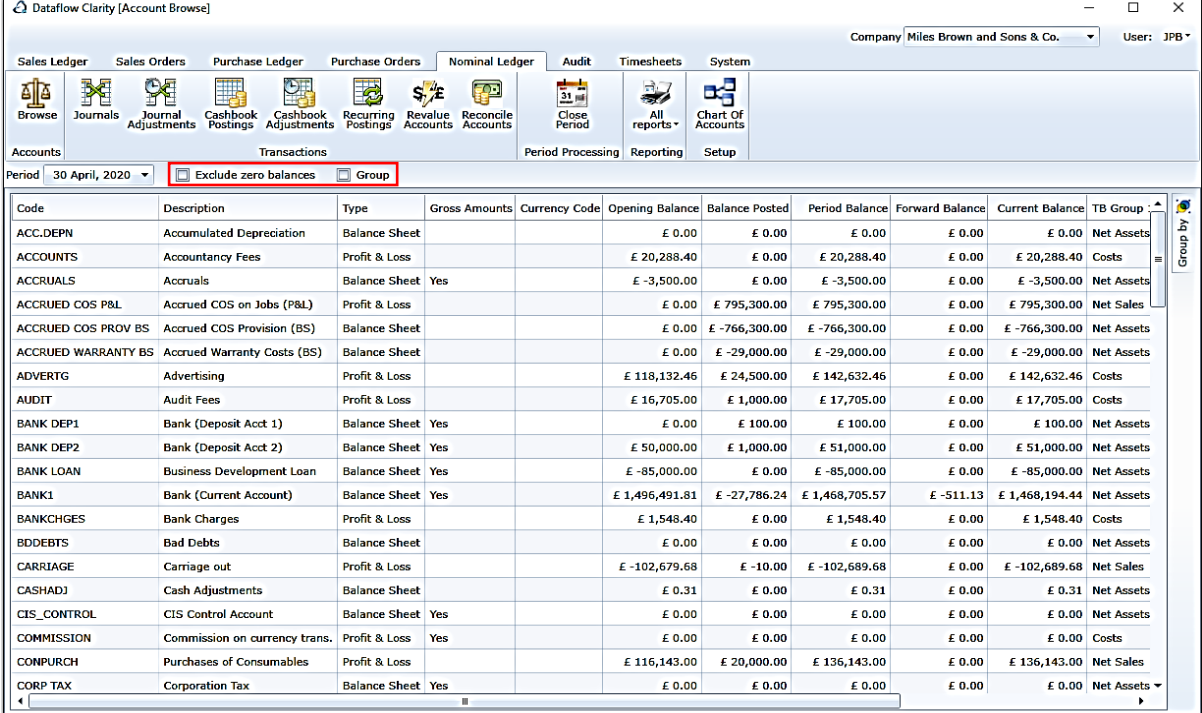

There's a quick search and filter section located on the header of the browse grid where you can select and filter the browse grid by the first letter or number of either the account code or name. In the example below the letter 'B' was chosen:

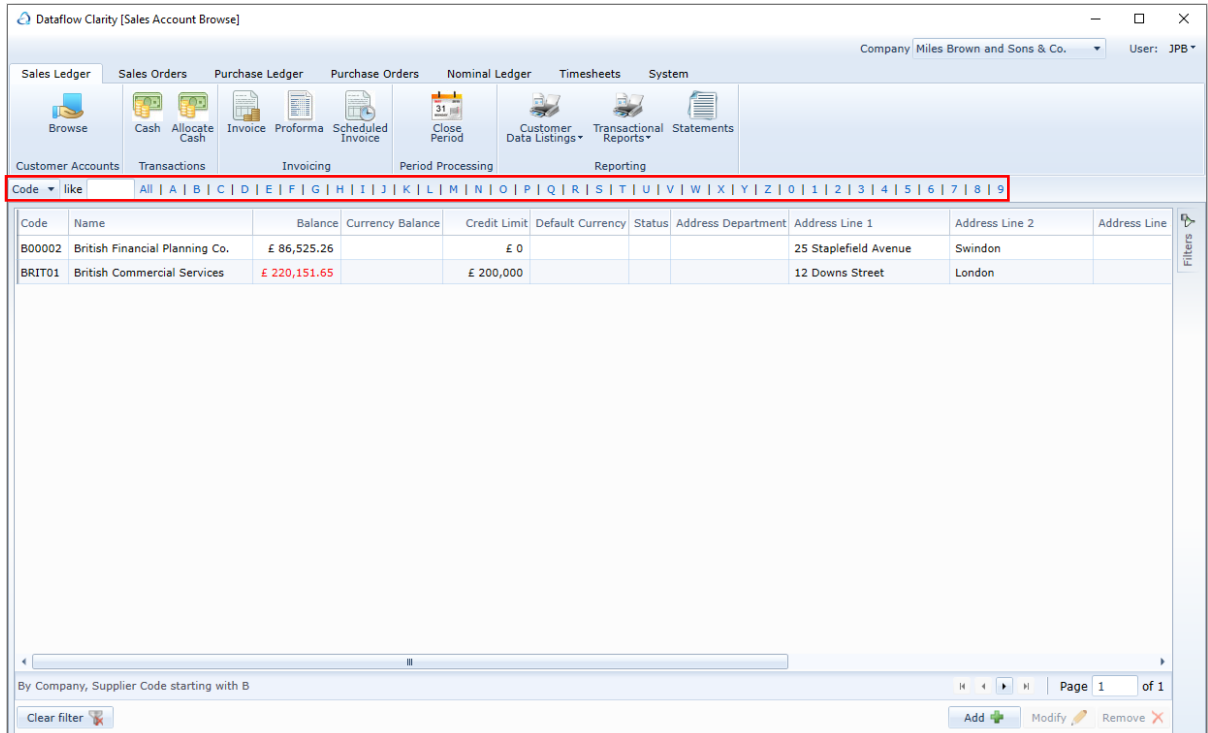

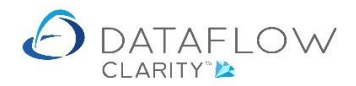

There's also the option to type the first few characters of the account code or name into the field like **the sum This option will return filtered results based upon the characters you have entered in** the sequence you have entered them.

If you need to search and filter by a specific word, or sequence of letters, that exist somewhere within the Nominal account *Description*, but not necessarily at the start of the description, you can use the wildcard '%' at the beginning of your search entry. E.g. in the example below I'm searching and filtering all descriptions (highlighted below in green) containing 'reven' (for revenue). Type '%reven' into the *Like* field (highlighted below in yellow) and Clarity will apply a filter and display only Nominal accounts containing the sequence of letters 'reven' somewhere within the description (highlighted below in purple).

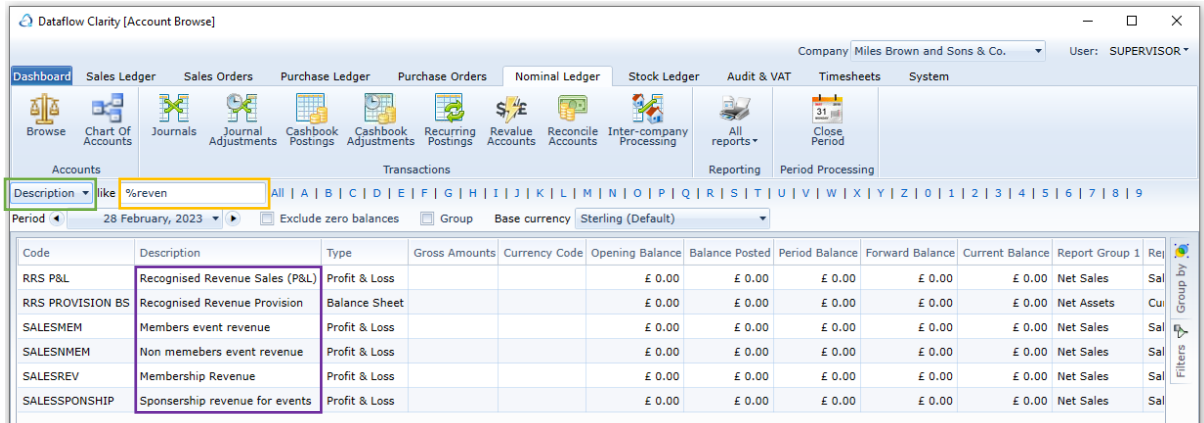

Clicking the Group by tab presents various options allowing you to control how the Nominal Browse grid displays information when the Group parameter is ticked. The Group by tab highlighted in yellow and the available options highlighted in red in the example below:

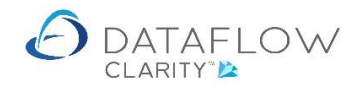

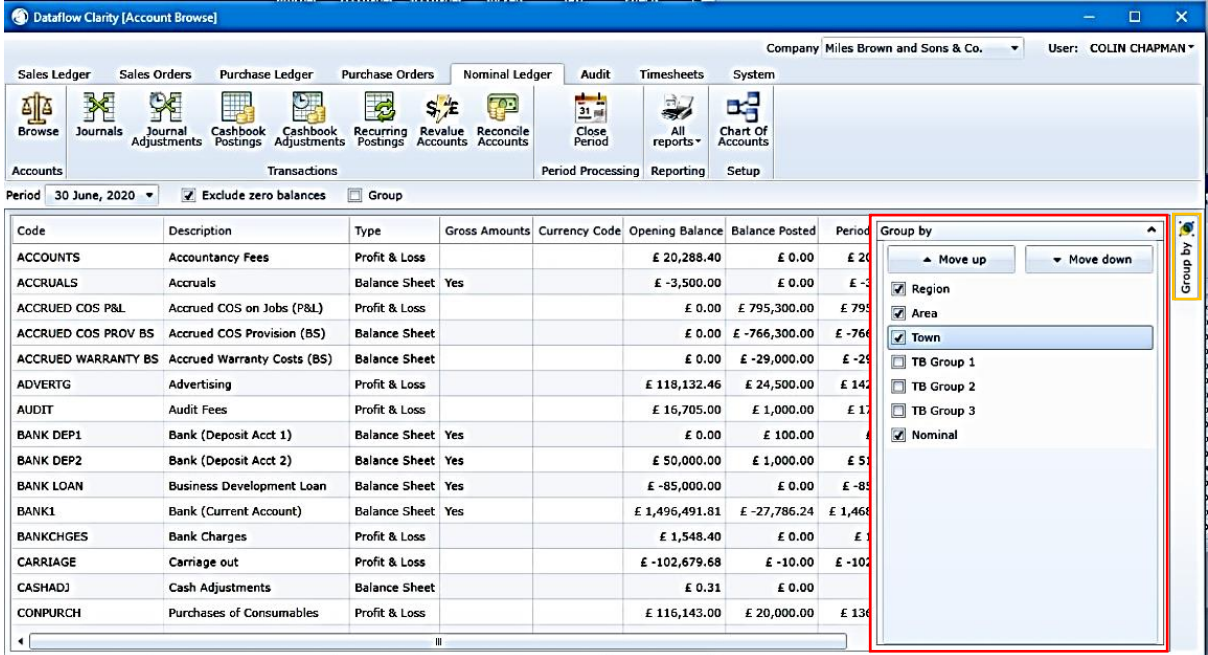

The Group parameter is highlighted in red in the example below and I have chosen to group by TB Groups within the Group by tab (example above):

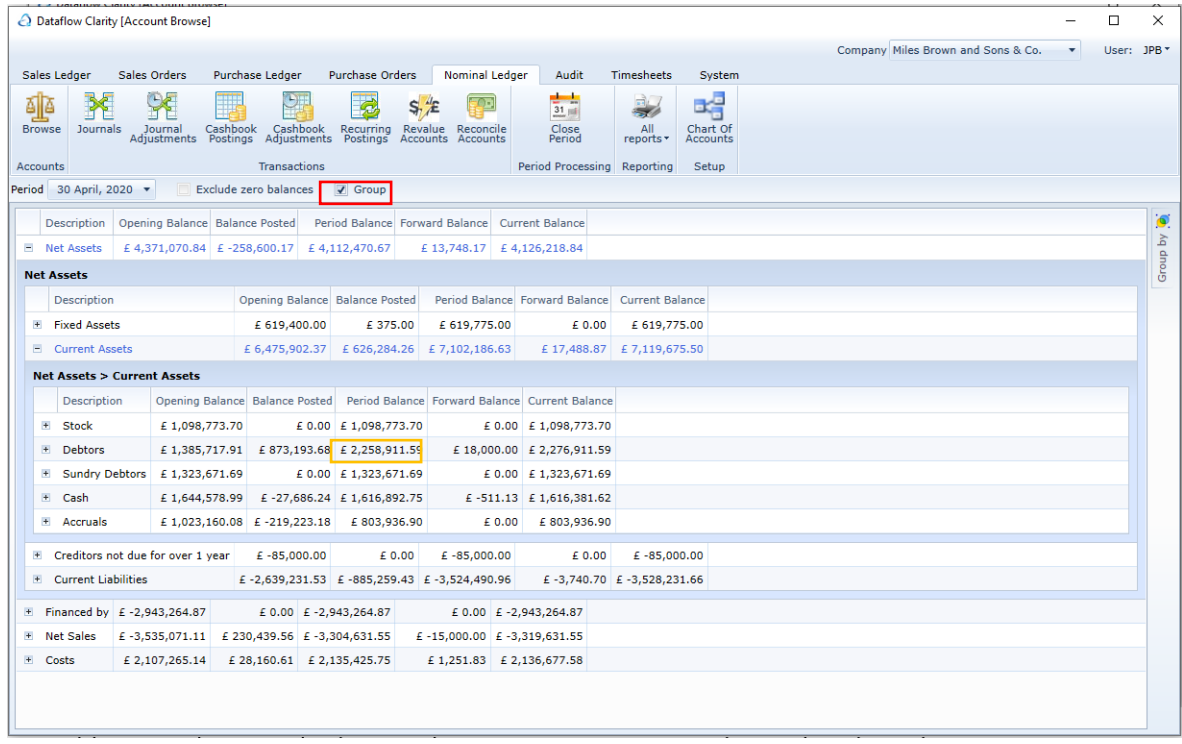

Use the  $\pm$  to expand the selection to the lower TB levels.

Double clicking on a balance, or right clicking and selecting View transactions, opens a new window providing balance overview for the selected Trial Balance Group.

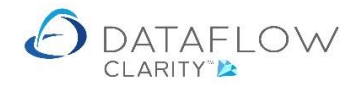

In the example below using the I expanded Net Assets > Current Assets and double clicked the Period Balance cell for Debtors (outlined in yellow in the above image). This opened the balance overview window for the selected line:

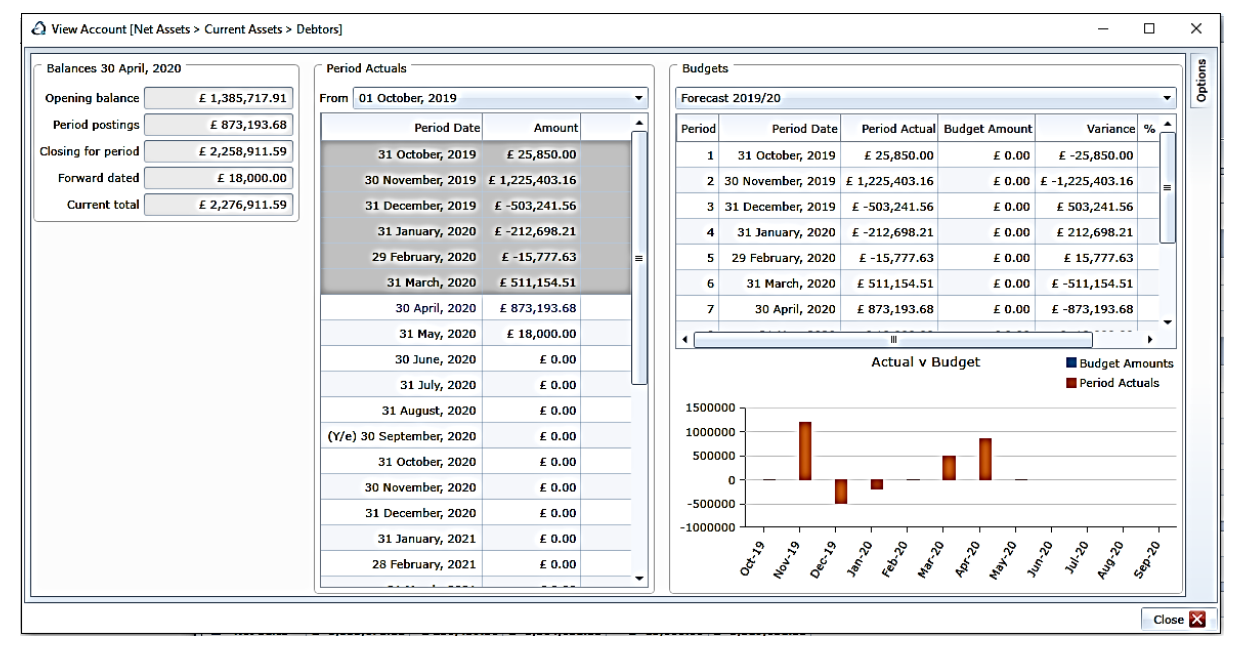

From the balance overview window you can view the period postings made against that TB group by double clicking the desired period, or right clicking and selecting View transactions. In the example below 31 May 2020 was chosen:

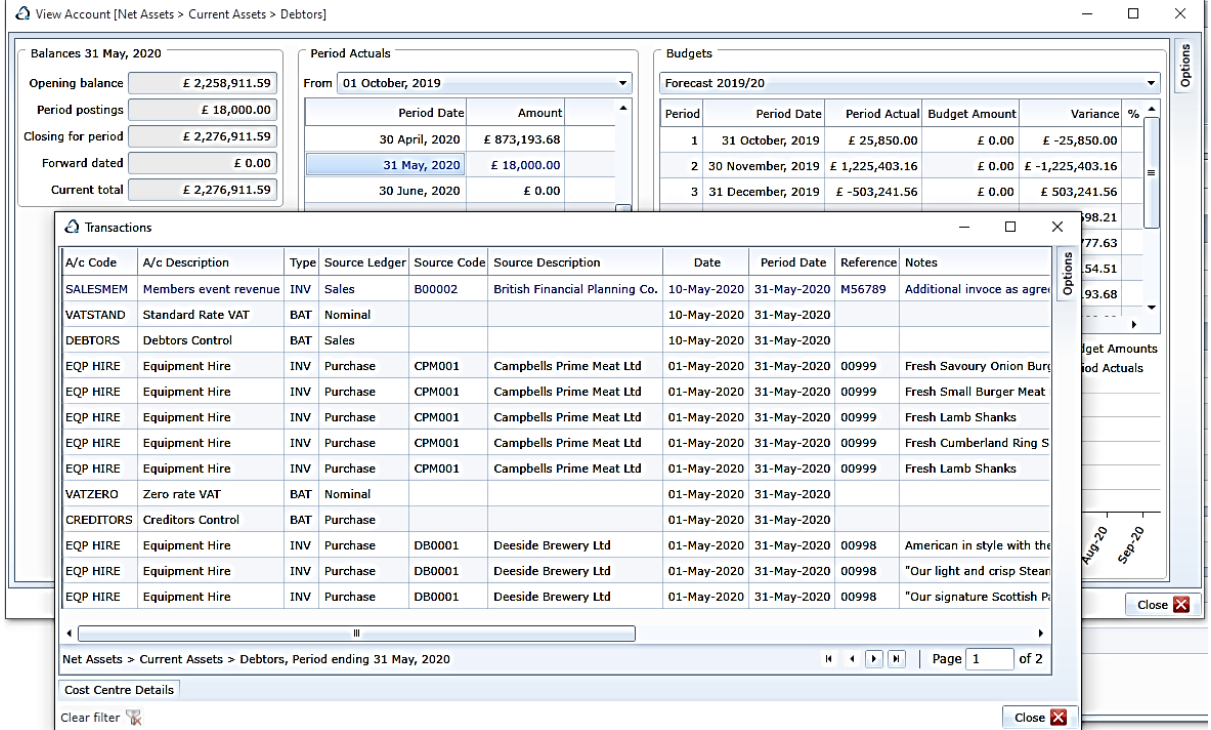

From the transaction window above you double click a transaction, or right clicking and selecting View transactions to view its source information. In the example below I chose to view an Invoice posted against Purchase Ledger account CPM001.

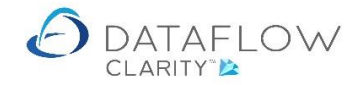

If the Invoice originated from Purchase Order Processing all of the related document information is displayed:

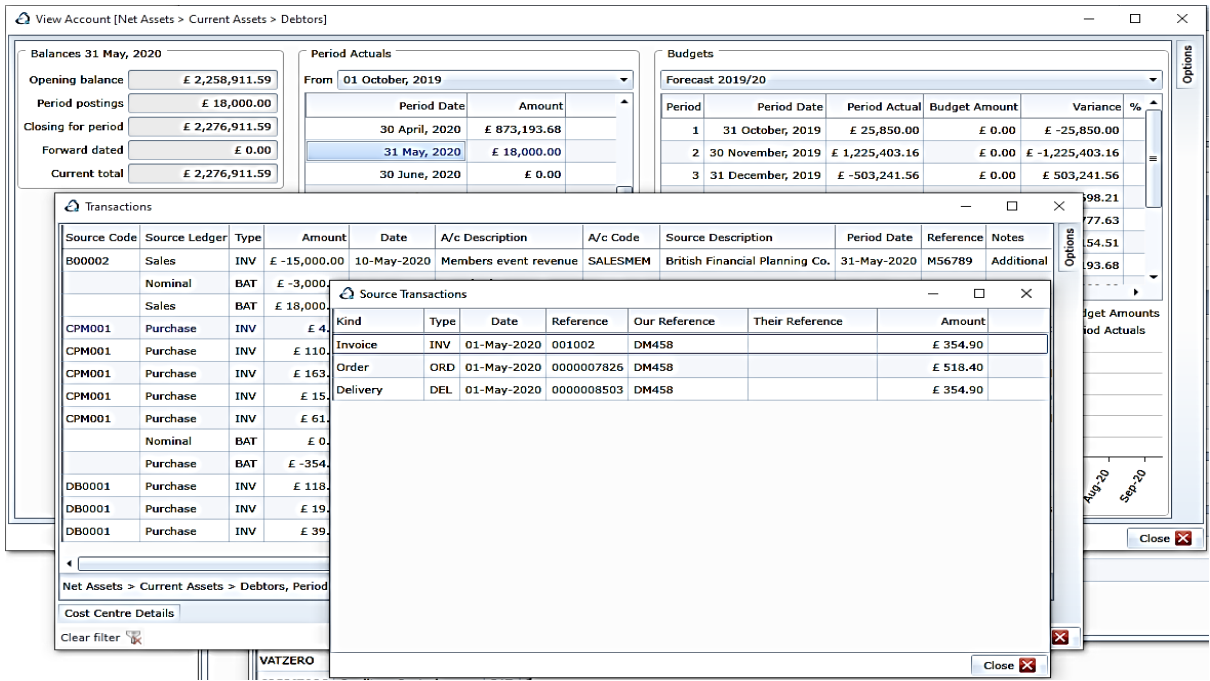

From the Source Transactions window you can drill down even further by double clicking on a transaction source, or right clicking the desired line and selecting View transactions.

In the example below I chose to view the Order Details:

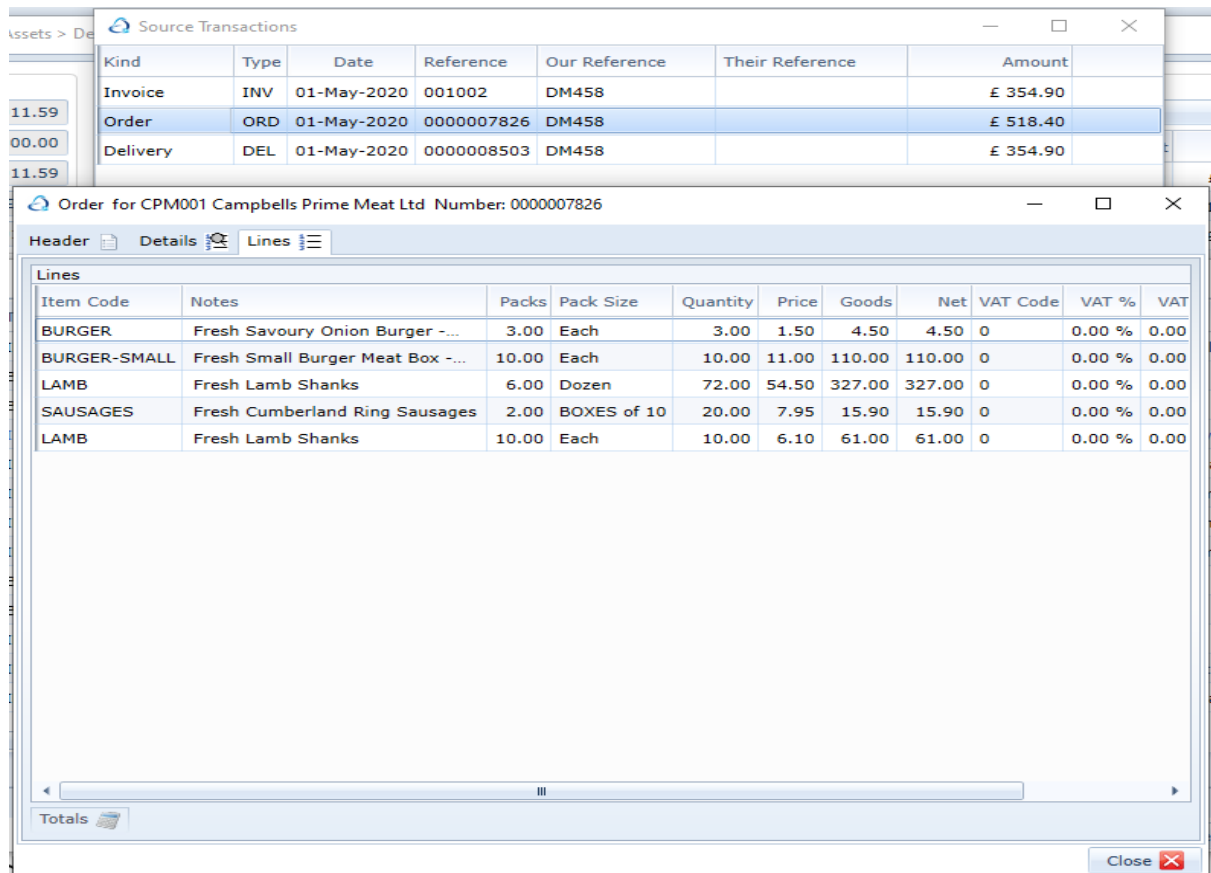

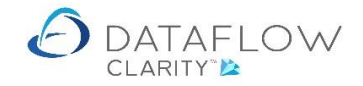

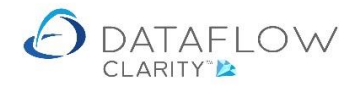

The same process is adopted when viewing the Nominal Browse grid with the Group parameter not ticked. You can view a Nominal accounts balance overview simply by double clicking anywhere on that grid line, or right clicking and selecting View transactions.

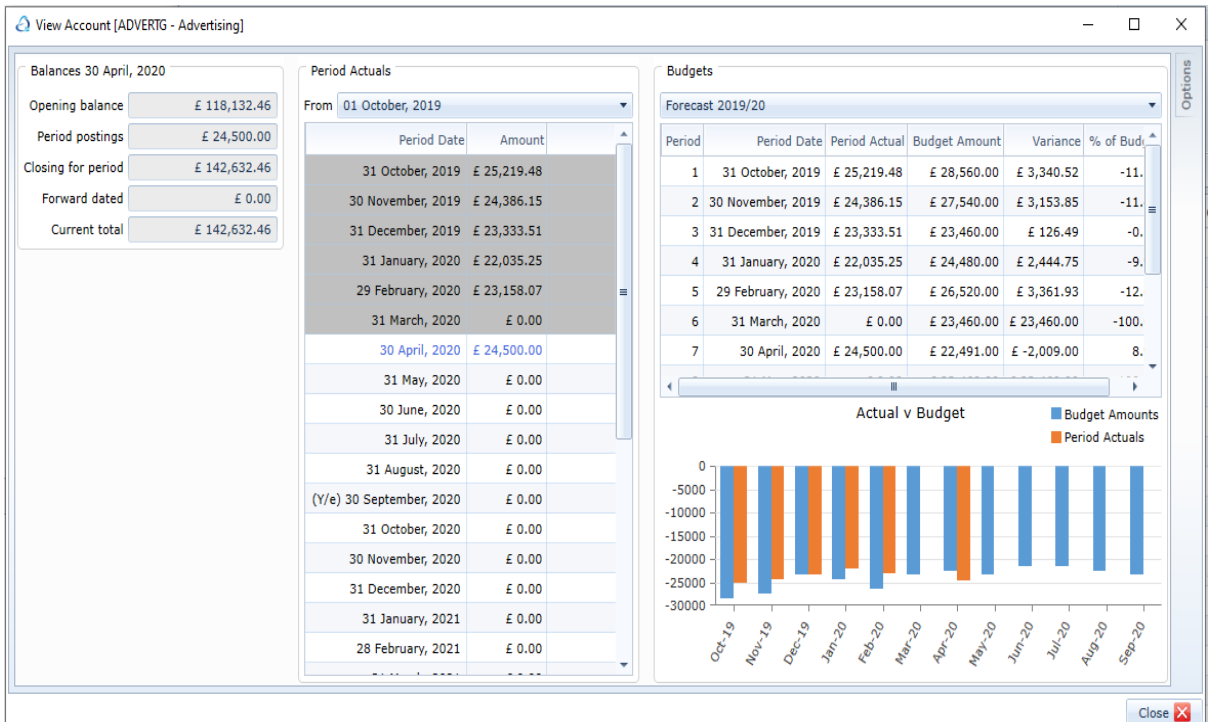

Double clicking the graph will present it three dimensionally:

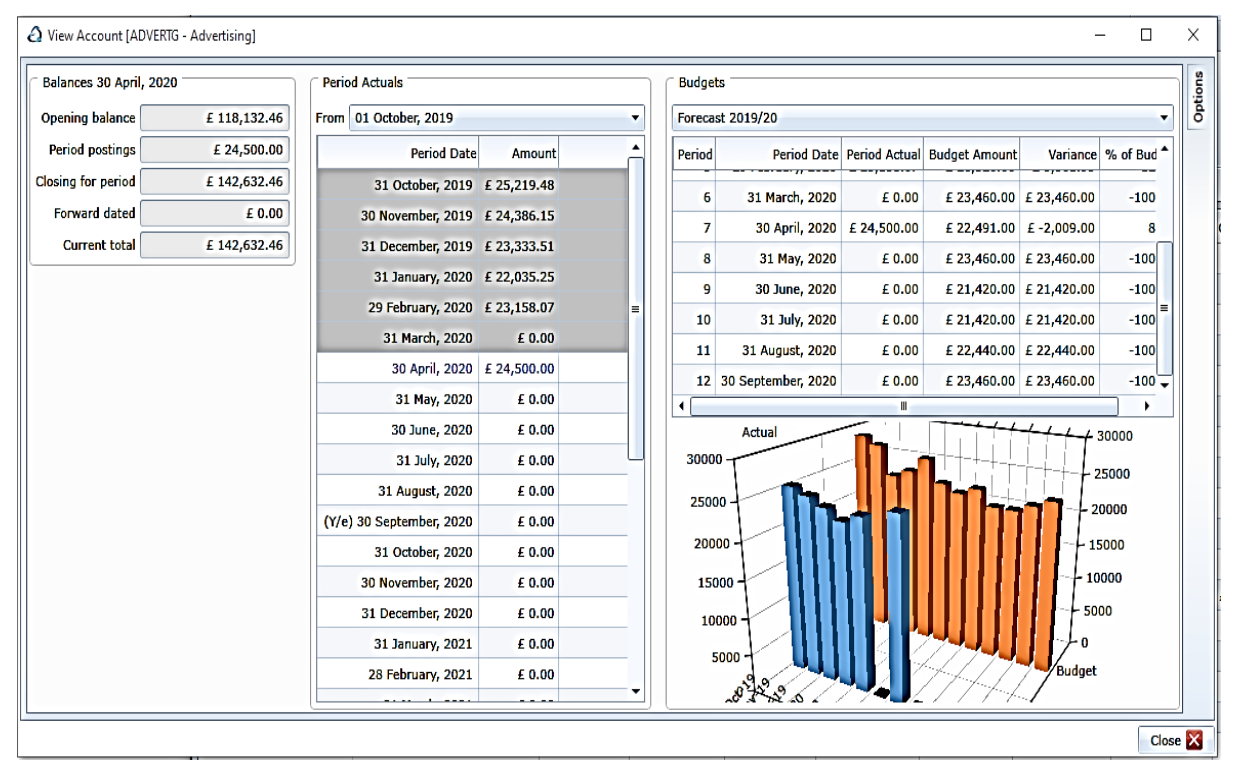

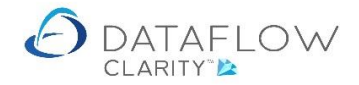

From the balance overview window you can view the period postings by double clicking the desired period, or right clicking and selecting View transactions. In the example below 31 December 2019 was chosen:

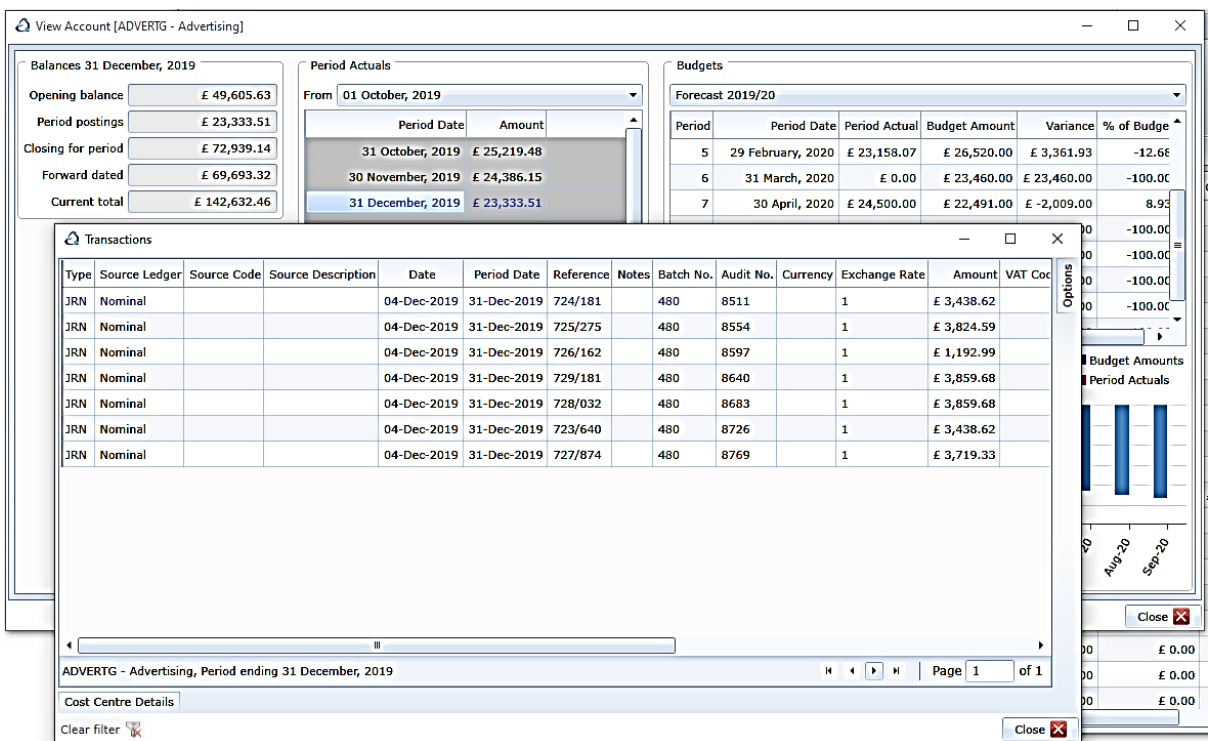

As with the Group example you are able to drill down right to the source detail of the chosen entry. From within the period postings window there is a separate right click menu presenting options specifically for that grid:

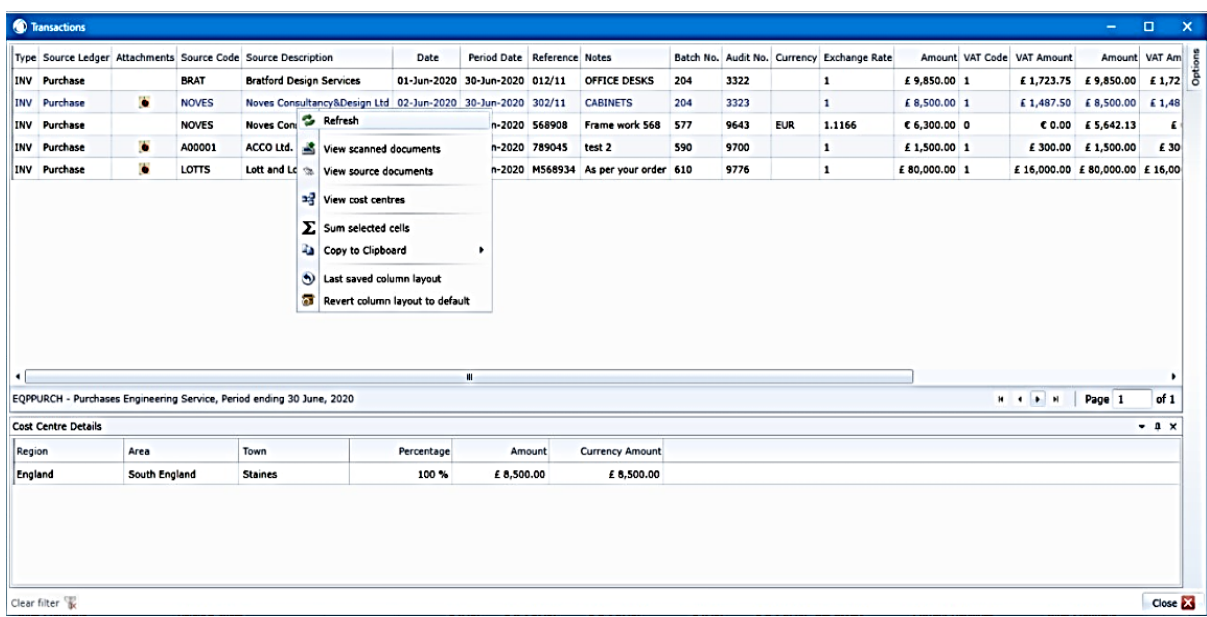

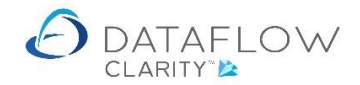

From the transaction browse window there are various Options available to use on the right hand side. The Options are highlighted in yellow below, with the available filters in Red. You can reduce the viewable transaction content by applying these filters therefore making it easier to source specific transactions.

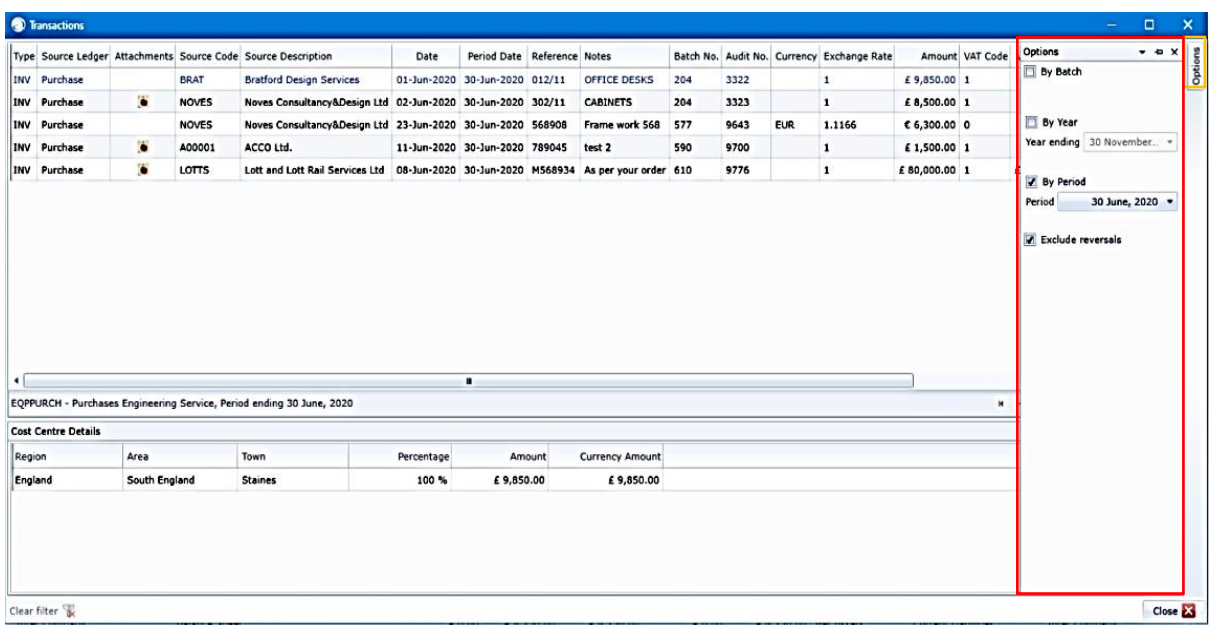

You may also click on the available column headers to sort the grid by ascending or descending order.

Right clicking the mouse on a grid presents a number of right click options. The options available vary depending on which grid and/or transaction you are right clicking on.

The list below offers an overview of the available right click options:

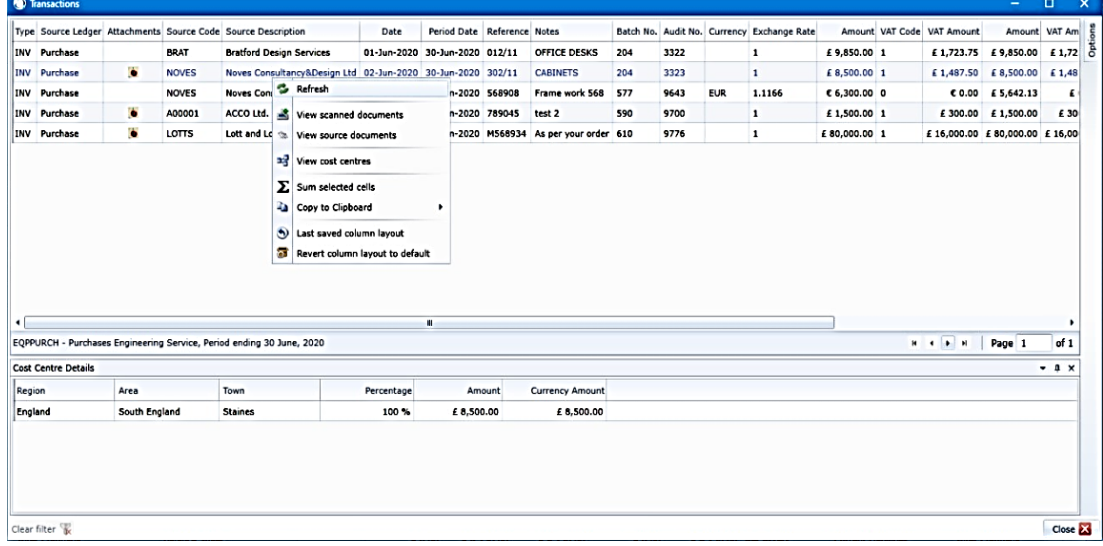

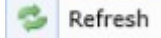

Use this option to refresh the current view and bring in any new information since the window was opened.

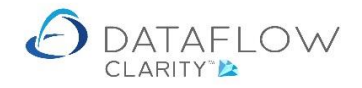

12 | P a g e

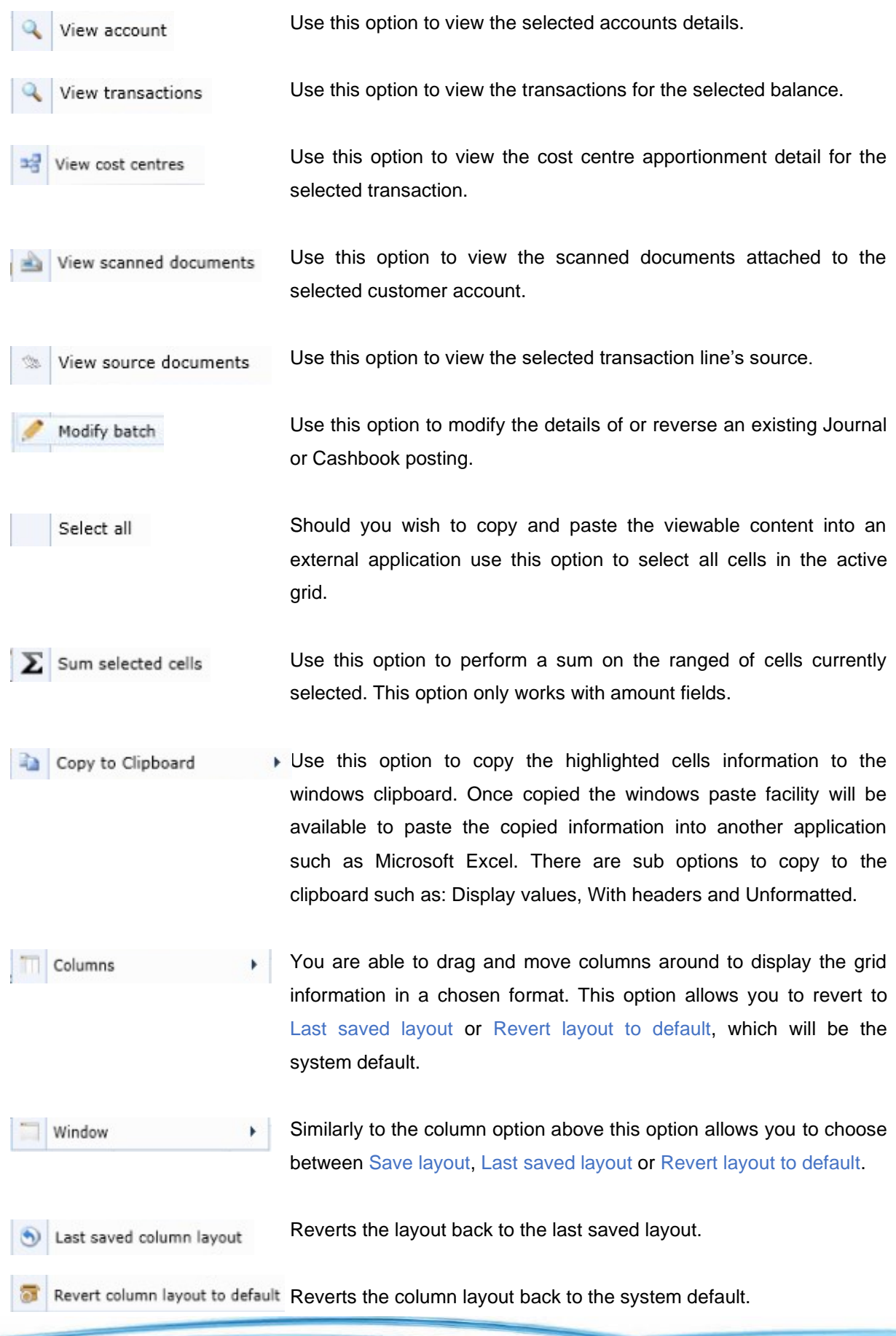